# PT-OT-ST & Chiropractic Services

**Medical Mutual of Ohio Provider Orientation** 

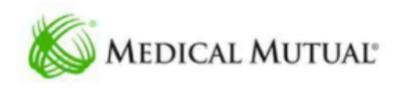

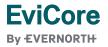

## **Agenda**

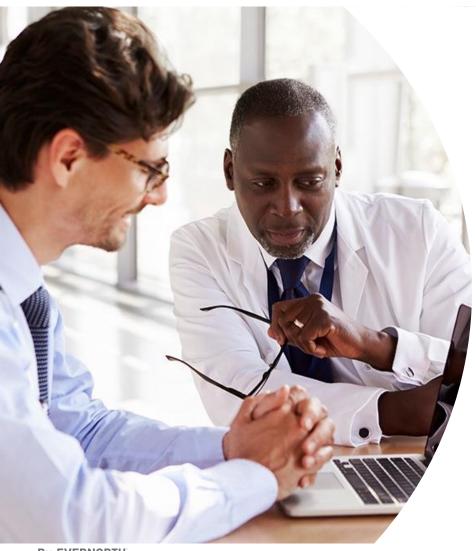

**Solutions Overview** 

PT, OT, ST, & Chiropractic Services

**Submitting Requests** 

Prior Authorization Outcomes, Special Considerations, and Post-Decision Options

**EviCore Provider Portal** 

Overview, Features, and Benefits

**Provider Resources** 

**Questions & Next Steps** 

#### Medical Mutual of Ohio Prior Authorization Services

EviCore will begin accepting prior authorization requests for specialized therapy and chiropractic services on January 1, 2021 for all dates of service.

#### **Applicable Membership:**

- Commercial
- Medicare Advantage

## Prior authorization applies to the following services:

- Physical Therapy
- Occupational Therapy
- Speech Therapy
- Chiropractic Services
- \* PA from EviCore begins after the waiver visits for PT/OT/ST and chiropractic care have been used.

## Prior authorization from EviCore does NOT apply to services performed in:

- Emergency Rooms
- Observation Services
- Inpatient Stays

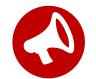

Providers should verify member eligibility and benefits on the secured provider log-in section at: https://www.EviCore.com/resources/healthplan/medical-mutual-of-ohio

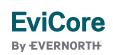

## Clinical Approach

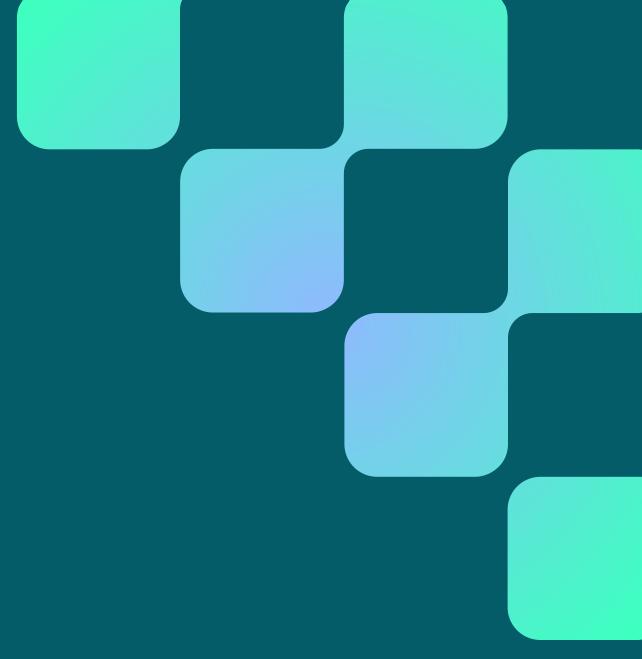

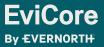

## **Prior Authorization Program**

#### **Fundamental Approach**

- Clinical reviewers evaluate clinical information to determine whether services meet medical necessity criteria.
- Providers are encouraged to request authorization before care is delivered to ensure payment for services rendered.
- A request can be made as early as 7 calendar days prior to requested start date.

#### **Clinical Philosophy**

- Support patient-centered care founded on best available evidence.
- Promote functionally oriented and measureable treatment programs.
- Focus on skilled, medically necessary treatment interventions.
- Empower patient independence.
- Eliminate practice variation that cannot be explained or justified.

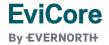

## **Prior Authorization Program**

#### Goals

- Authorize medically necessary services which require the skills of a licensed professional.
- Promote evidence-based practice.
- Identify and review treatment interventions where evidence does not support use.
- Provide evidence-based guidelines to support authorization decisions and educate practitioners.
- Decrease or eliminate unexplained practice variation and unnecessary visits.
- Manage costs efficiently so members can continue to receive quality care and skilled services.

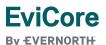

## **Prior Authorization Program**

#### **Medical Necessity**

- The services must be specific and effective treatment for the condition.
- The condition is expected to improve significantly in a reasonable (and generally predictable) period of time. Therapy duration should **not** be ongoing without end.
- The amount, frequency, and length of the services must be reasonable under accepted standards of practice.
- The medical benefit is designed to allow therapy to return the patient to essential activities of daily living.
  - It was <u>not</u> designed to allow continued therapy to return to recreational or athletic activities.
  - It was <u>not</u> designed to cover therapy for the purpose of improving or maintaining general fitness.

You can view the therapy guidelines at <a href="https://www.EviCore.com/provider/clinical-guidelines">https://www.EviCore.com/provider/clinical-guidelines</a>

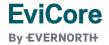

## Submitting Requests

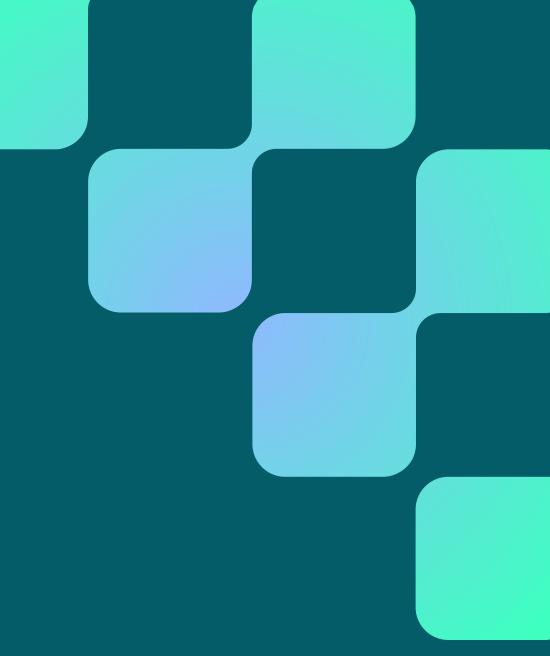

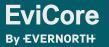

## **How to Request Prior Authorization**

The EviCore Provider Portal is the easiest, most efficient way to request clinical reviews and check statuses.

- Save time: Quicker process than requests by phone or fax.
- Available 24/7.
- Save your progress: If you need to step away, you can save your progress and resume later.
- **Upload additional clinical information**: No need to fax supporting clinical documentation, it can be uploaded on the portal.
- View and print determination information: Check case status in real time.
- Dashboard: View all recently submitted cases.
- E-notification: Opt to receive email notifications when there is a change to case status.
- Duplication feature: If you are submitting more than one request, you can duplicate information to expedite submissions.

To access the EviCore Provider Portal, visit **EviCore.com/provider** 

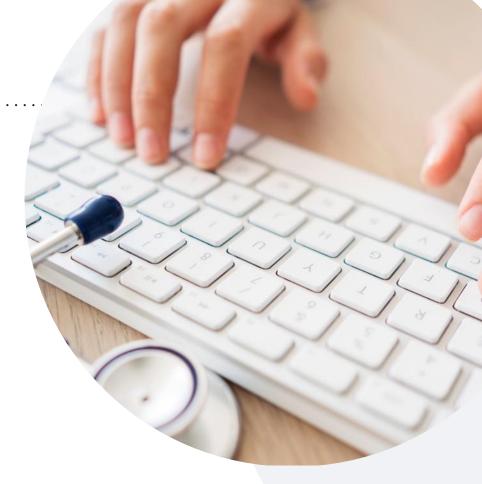

Phone: 877-531-9139

Monday – Friday 7AM – 7PM (local time)

Fax: 855-774-1319

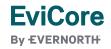

### **Prior Authorization Process**

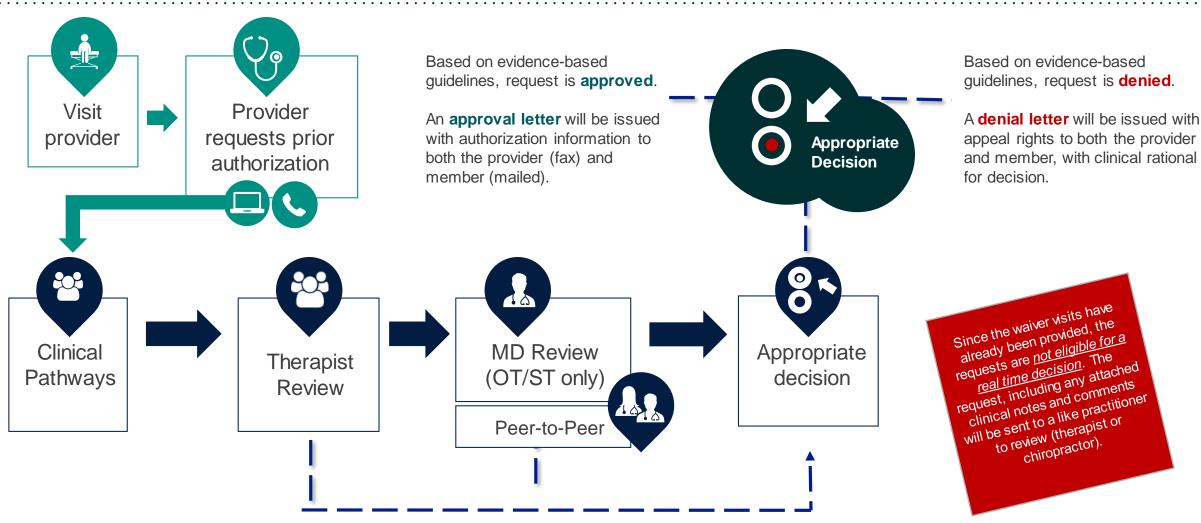

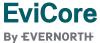

## Information Required for Request

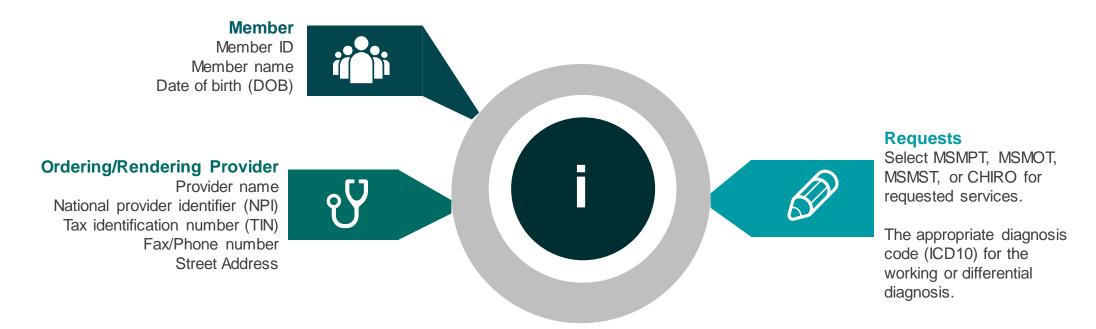

#### Clinical information needed for requests:

- Patient's subjective complaints, objective examination findings, and level of function.
- Baseline clinical information from the initial evaluation.
- Current clinical information from follow-up visit.
- Provider's impression of the member's response to therapy (follow-up visits).
- Information from patient-reported functional outcome measures, progress notes, and/or clinical worksheets.
- · Complexities that will impact the therapy plan of care.

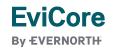

## Prior Authorization Process | Clinical Information

#### Clinical Information – What EviCore needs and why we need it:

- Clinical information is required to determine whether the services requested are medically necessary.
- Use clinical worksheets located at EviCore.com as a guide to determine what clinical information is required.
  - The **clinical worksheets** are specific to conditions and designed to assist with the submission of the patient and provider information for medical necessity review.
  - Worksheets should be used as a guide for questions and the provider will be prompted to answer when completing the online requests.
  - These worksheets should be completed by the provider during the initial consultation/evaluation and treatment planning, collecting the clinical information to allow for ease of submission.
  - Physical & occupational therapy requests have the ability for a real time decision for the first **two (2)** requests for an episode of care.
  - The clinical worksheets are available on the EviCore website.
- Be prepared to provide patient-reported functional outcome measures with your submission (for example: ODI, NDI, DASH/QuickDASH, LEFS, HOOS JR, KOOS JR).
- Clinical information should be current typically something collected within 14 days prior of the request.
- Missing or incomplete clinical information will delay case processing.

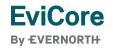

#### **Prior Authorization Process**

#### **How to Request Additional Visits:**

- Additional visits may be requested as early as 7 calendar days prior to the requested start date.
- The start date will be the first date you need additional visits to begin.
- Clinical information should be current. Recommended timeframes:
  - Adult and non-developmental pediatric patients = 14 calendar days
  - Developmental pediatric patients = 30 calendar days
- Use the appropriate Clinical Worksheet as a guide. Please provide initial and current functional outcome measure scores.
- If condition is complex or the worksheet does not capture aspects of the condition you want to convey, this information can be given as "additional information" via upload, fax, or text box summary.
- Address any complexities that will impact the therapy plan of care.
- Provider's impression of the member's response to care.

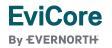

## Link to Clinical Worksheets: Physical & Occupational Therapy

Login Resources 🗸 Start at EviCore.com, click on Resources **CLINICAL GUIDELINES** From the Resources dropdown, select Clinical Worksheets Clinical Worksheets Musculoskeletal: Therapies Select Musculoskeletal: **Therapies** Musculoskeletal: Therapies Enter **Health Plan** name in the search field Search by Health Plan .. The PT/OT worksheets will be listed under Physical Therapy and Occupational Therapy The PT/OT header corePath 3 MSK PTOTChiro

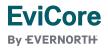

## Link to Clinical Worksheets: Speech Therapy

Login Resources V Start at EviCore.com, click on Resources. **CLINICAL GUIDELINES** From the Resources dropdown, select Clinical Worksheets. Clinical Worksheets Musculoskeletal: Therapies Select Musculoskeletal: **Therapies**. **Musculoskeletal: Therapies** Enter **Health Plan** name in the search field. Speech Therapy The ST worksheets will be listed under the Speech Therapy header. corePath ST Pediatric corePath ST Adult

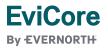

## Link to Clinical Worksheets: Chiropractic Worksheets

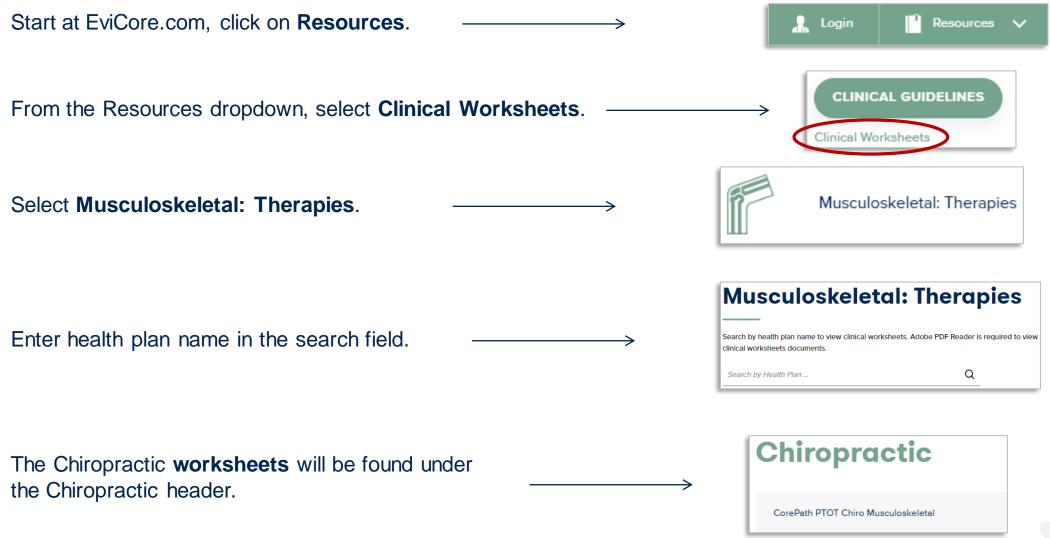

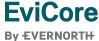

## Insufficient Clinical | Additional Documentation Needed

#### **Additional Documentation to Support Medical Necessity**

If during case build all required pieces of documentation are not received, or are insufficient for EviCore to reach a determination, the following will occur:

A Hold Letter will be faxed to the Requesting Provider requesting additional documentation

The hold notification will inform the provider about what clinical information is needed as well as the **date by** which it is needed.

The Provider must submit the additional information to EviCore

Requested information must be received within the timeframe as specified in the hold letter, or EviCore will render a determination based on the original submission. EviCore will review the additional documentation and reach a determination

Determination notifications will be sent.

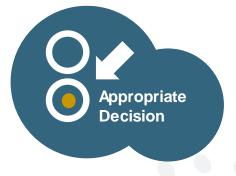

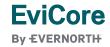

## Prior Authorization Process | Important Concepts

#### +Authorization decisions include:

- Visits or units (depending on health plan)
- Approved time period (i.e, 6 visits, authorized from 1/1/24 to 1/31/24)
- EviCore recommends approved visits be spread over the approved period to prevent a gap in care.

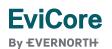

## Prior Authorization Process | Important Concepts

#### **Overlapping Requests**

- Request for more visits within the existing approved time period.
- Review to determine if additional visits are medically necessary.

#### **Authorization Extensions**

- Providers can request a one-time 30-day authorization extension.
- Provider must request extension prior to the original authorization's expiration date.
- Date extension can be requested via the online portal.

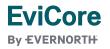

## Prior Authorization Process | Treating Multiple Conditions

#### **Treating Multiple Conditions Within The Same Authorization Period**

- If you are treating multiple conditions within the same period, there is no need to request authorization for treatment for each condition.
- The authorization covers all conditions treated within the same period of time.
- If a member is receiving treatment from a different therapist within the same clinic with a new plan of care for a specialty condition (vestibular treatment, wound care, etc.), then a separate authorization may be indicated. Be sure to submit under the appropriate ICD10 code and state this request is for a new condition by a different therapist.
- When treating more than one condition, please advise EviCore to ensure adequate units are approved.
  - When submitting by the web, you will be asked if you are treating a second condition.
    - Answer = Yes; report information specific to the second condition.
  - When requesting authorization over the phone, inform the agent that you are requesting authorization for two conditions.
  - If submitting by fax, complete clinical worksheets for both conditions.

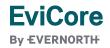

Prior Authorization
Outcomes,
Special Considerations
&
Post-Decision Options

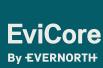

#### **Prior Authorization Outcomes**

#### **Approvals and Denials**

#### **Approved Requests**

- All requests are processed within 2 business days after receipt of all necessary clinical information.
- Authorizations will be valid for up to 30 calendar days from the date of the case create date.

- Denied Requests
- Communication of the denial determination and rationale.
- Letter contains reconsideration options based on the members health plan and line of business.
- Instructions on how to request a Clinical Consultation (peer-to-peer).

#### **Authorization Letter**

- The letter will be faxed to the ordering provider and rendering facility.
- The member will receive the letter by mail.
- Approval information can be printed on demand from the EviCore portal.

#### **Denial Letter**

- The letter will be faxed to the ordering provider and rendering facility.
- The member will receive the letter in the mail.
- The letter will contain the denial rationale and reconsideration options and instructions.

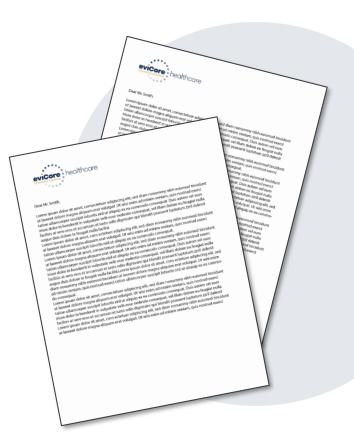

## **Special Circumstances**

#### Retrospective (Retro) Authorization Requests

- Must be submitted within:
- Commercial members 365 calendar days from the date of services.
- Medicare members **15 business days** from the date of services.
- Reviewed for clinical urgency and medical necessity.
- Retro requests are processed within 30 calendar days for commercial members and 14 calendar days for Medicare members.
- When authorized, the start date will be the submitted date of service.

#### **Urgent Prior Authorization Requests**

- EviCore uses the NCQA/URAC definition of urgent: when a delay in decision-making may seriously jeopardize the life or health of the member.
- Can be initiated on provider portal or by phone.
- Urgent cases are typically reviewed within 24 to 72 hours.

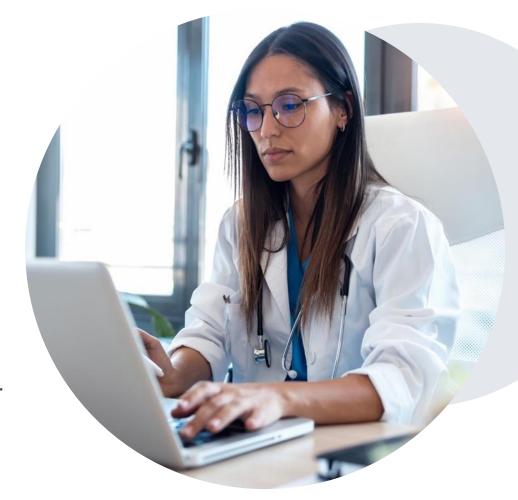

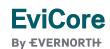

## **Special Circumstances**

#### **Authorization Update**

- If updates are needed on an existing authorization, you should contact EviCore by phone.
- While EviCore needs to know if changes are made to the approved request, any change could result in the need for a separate clinical review and require a new request (and the original approved request would need to be withdrawn).
- If the authorization is not updated, it may result in a claim denial.

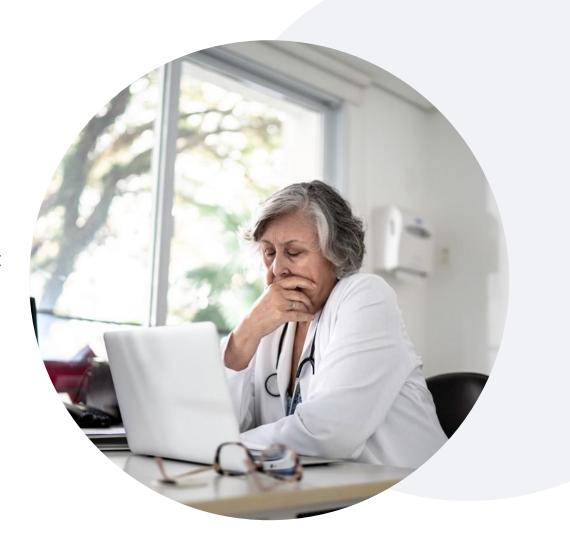

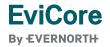

## Providing Additional Information (Medicare Intent to Deny)

## I've received a request for additional clinical information. What's next? There are three ways to supply the requested information to EviCore for review:

- EviCore will notify providers telephonically and in writing before a denial decision is issued on Medicare cases.
  - Additional clinical information must be submitted to EviCore prior to the due date referenced in the request.
- Additional clinical information should be submitted to EviCore for consideration per the instructions received, clinical can be faxed to 855-774-1319 or uploaded directly into the case via the provider portal at <a href="https://www.EviCore.com">www.EviCore.com</a>
- Alternatively, providers can choose to request a **Pre-Decision Clinical Consultation** instead of submitting additional clinical information. This consultation can be requested via the EviCore website (see the end of this presentation for instructions).
  - The Pre-Decision Clinical Consultation (Peer-to-Peer) must occur prior to the due date referenced in the request.
- If the additional clinical information is faxed/uploaded, that clinical is what is used for the review and determination. The case is
   not held further for a Pre-Decision Clinical Consultation, even if the due date has not yet lapsed.
- Once the determination is made, notifications will go out to the provider and member, and status will be available on www.EviCore.com

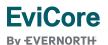

# Post-Decision Options | Commercial Members

#### My case has been denied. What's next?

Your determination letter is the best immediate source of information to assess what options exist on a case that has been denied.

You may also call EviCore at **877-531-9139** to speak with an agent who can provide available option(s) and instruction on how to proceed.

Alternatively, select **All Post Decisions** under the authorization lookup function on **EviCore.com** to see available options.

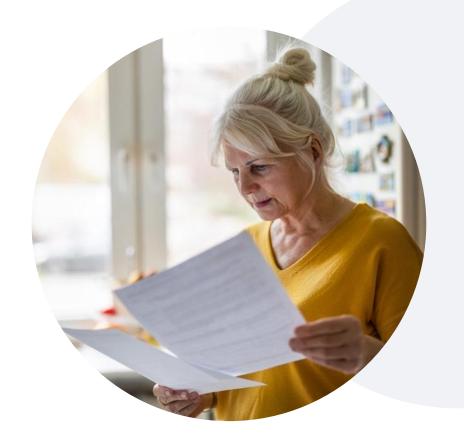

#### Reconsiderations

- Reconsiderations must be requested within 14 calendar days of the determination date.
- Reconsiderations can be requested in writing or verbally via a Clinical Consultation with an EviCore medical director.

#### **Appeals**

- EviCore <u>will not</u> process first-level appeals.
- Appeals will be processed by Medical Mutual of Ohio.
- A written notice of the appeal decision will be mailed to the member and faxed to the ordering provider.

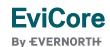

## Post-Decision Options | Medicare Members

#### My case has been denied. What's next?

#### **Clinical Consultation**

- Providers can request a Clinical Consultation with an EviCore physician to better understand the reason for denial.
- Once a denial decision has been made, however, the decision cannot be overturned via Clinical Consultation.

#### Reconsideration

Medicare cases <u>do not</u> include a reconsideration option.

#### **Appeals**

- EviCore <u>will not</u> process first-level appeals for Medicare members.
- Please refer to the denial notice for instructions and requirements to submit an appeal.

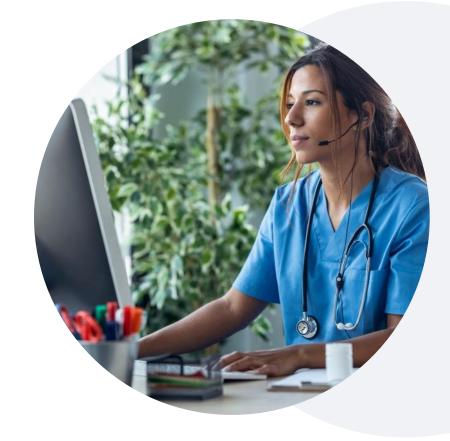

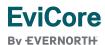

## Provider Portal Overview

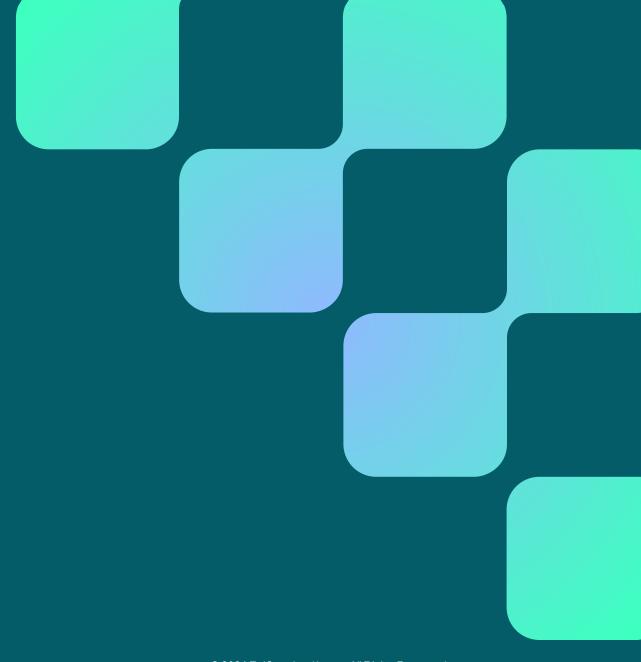

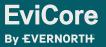

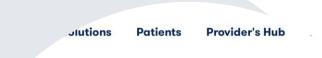

#### **Provider's Hub**

#### **Portal Login**

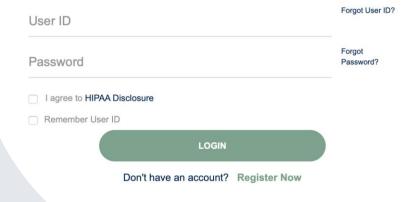

## **Portal Compatibility**

The EviCore.com website is compatible with the following web browsers:

- Microsoft Edge
- Google Chrome
- Mozilla Firefox

Note: You may need to disable pop-up blockers to access the site.

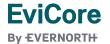

## EviCore Provider Portal | Access and Compatibility

Most providers are already saving time submitting clinical review requests online vs. telephone.

To access resources on the EviCore Provider Portal, visit EviCore.com/provider

Already a user?

Log in with User ID & Password.

Don't have an account? Click Register Now.

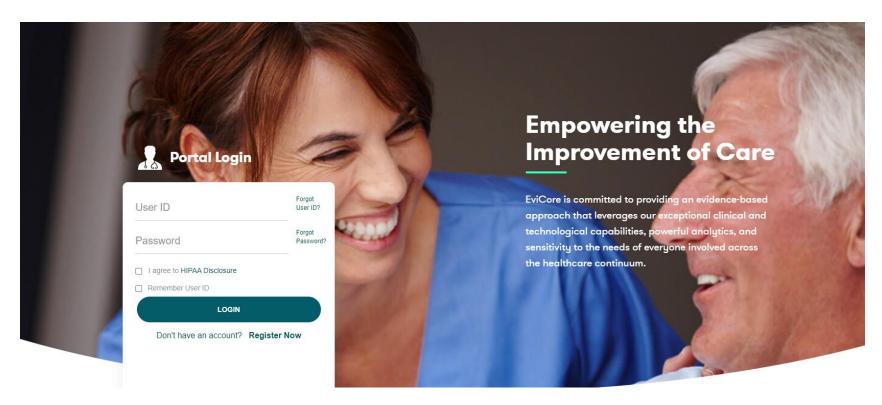

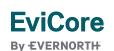

EviCore's website is compatible with **all web browsers**. If you experience issues, you may need to **disable pop-up blockers** to access the site.

## **Setting Up Multi-Factor Authentication (MFA)**

To safeguard your patients' private health information (PHI), we have implemented a multi-factor authentication (MFA) process.

After you log in, you will be prompted to register your device for MFA.

Choose which authentication method you prefer: Email or SMS. Then, enter your email address or mobile phone number.

Select **Send PIN**, and a 6-digit pin will be generated and sent to your chosen device.

After entering the provided PIN in the portal display, you will successfully be authenticated and logged in.

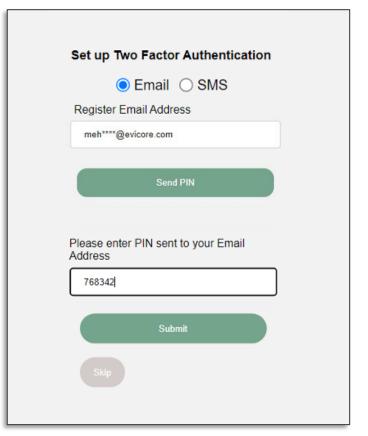

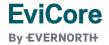

## EviCore Provider Portal | Add Providers

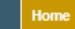

Certification Summary Authorization Lookup Eligibility Lookup Clinical Certification Certification Requests In Progress MSM Practitioner Perf. Summary Portal

Resources

Manage Your Account Help / Contact Us

## Providers will need to be added to your account prior to case submission.

- Click the Manage Your Account tab to add provider information.
- Select Add Provider.
- Enter the NPI, state, and zip code to search for the provider.
- Select the matching record based upon your search criteria.
- Once you have selected a practitioner, your registration will be complete.
- You can also click Add Another Practitioner to add another provider to your account.
- You can access the Manage Your Account at any time to make any necessary updates or changes.

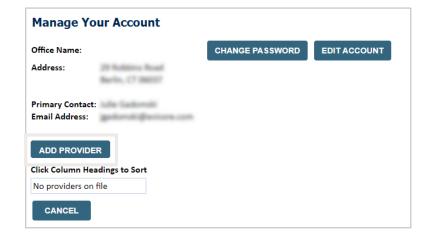

| Add Practitioner                                                                                                    |
|----------------------------------------------------------------------------------------------------|
| Enter Practitioner information and find matches. *If registering as rendering genetic testing Lab site, enter Lab Billing NPI, State and Zip |
| Practitioner NPI                                                                                                    |
| Practitioner State ▼                                                                                                    |
| Practitioner Zip                                                                                                    |
| FIND MATCHES CANCEL                                                                                                    |
|                                                                                                    |

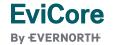

## **Initiating A Case**

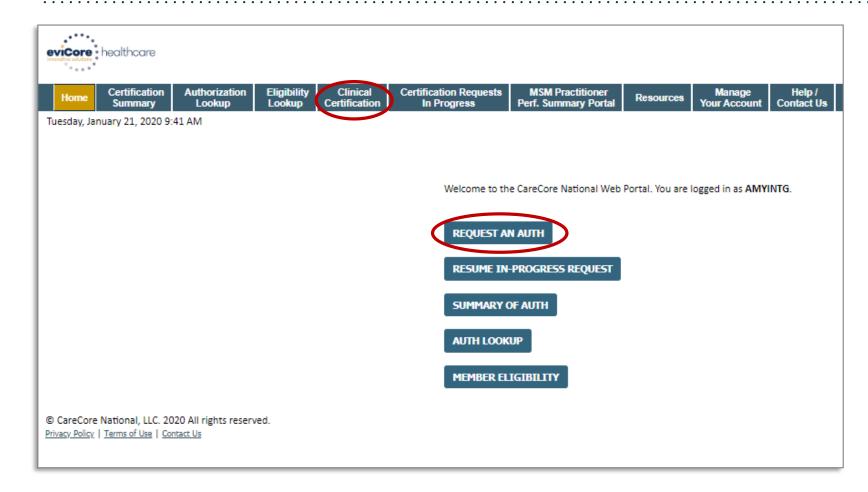

- Click the Clinical Certification tab to get started.
- Choose Request an Auth to begin a new case request.

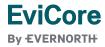

## **Select Program**

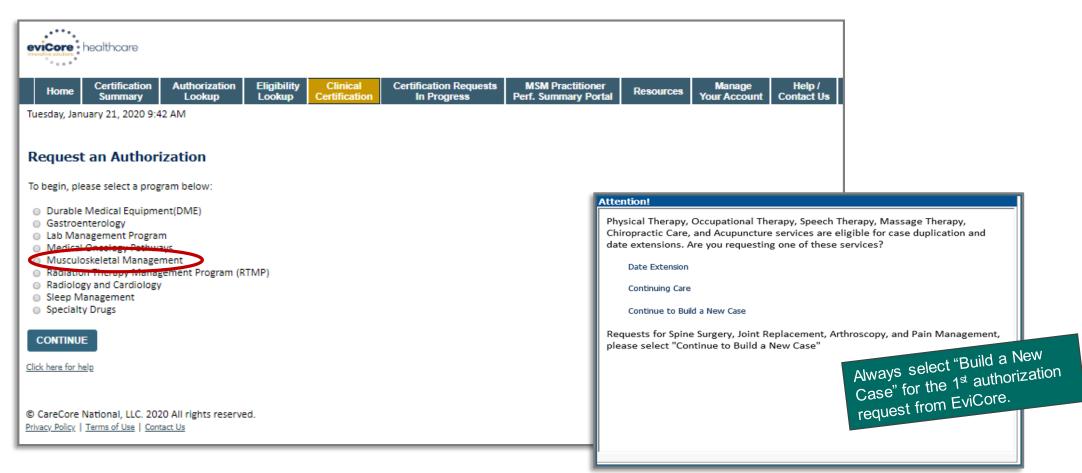

Select the **Program** for your certification.

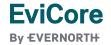

## Clinical Certification Request | Search and Select Provider

Clinical

**Certification Requests** 

Eligibility Home **Summary** Lookup Lookup Certification In Progress **Requesting Provider Information** Select the ordering provider for this authorization request. Filter Last Name or NPI: **SEARCH CLEAR SEARCH** Provider SELECT If the provider's NPI is not listed above, please use the search feature below to add a new provider and continue with case build. Search By NPI: SEARCH BACK CONTINUE

Search for and select the **Provider/Group** for whom you want to build a case. This is the list of providers you added to your account.

Resources

Manage

**Your Account** 

If the **Provider/Group** is not on your list of providers added to your account, you can now Search by NPI.

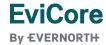

Click here for help

Certification

Authorization

**MSM Practitioner** 

**Perf. Summary Portal** 

## Clinical Certification Request | Search and Select Provider

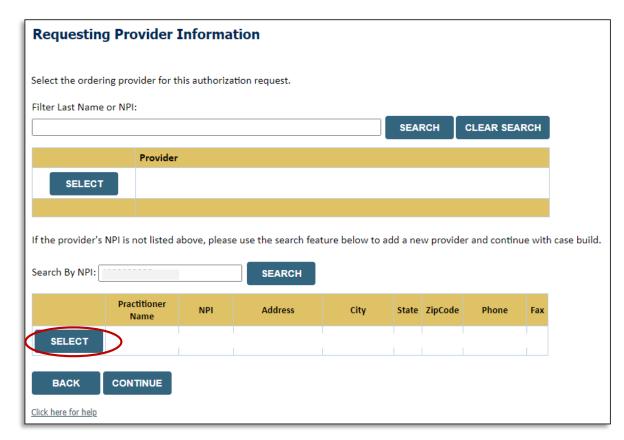

 Once the provider is found by searching NPI, the line will turn gray to indicate they are selected.

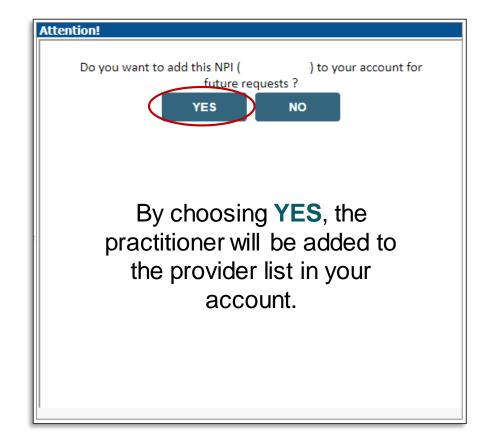

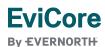

### Clinical Certification Request | Select Health Plan

Home

Certification Summary Authorization Lookup Eligibility Lookup Clinical Certification Certification Requests In Progress MSM Practitioner Perf. Summary Portal

Resources

Manage Your Account

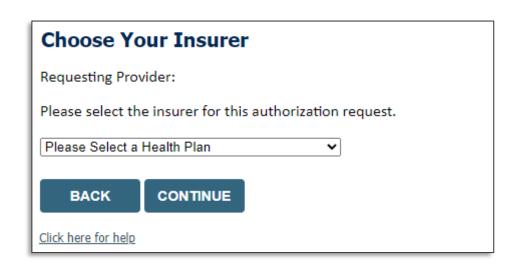

- Choose the appropriate health plan for the request.
- Another drop down will appear to select the appropriate address for the **provider**.
- Click CONTINUE.

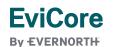

### Clinical Certification Request | Enter Contact Information

Clinical

Eligibility

| Home               | Summary      | Lookup                 | Lookup        | Certifi | ication        |
|--------------------|--------------|------------------------|---------------|---------|----------------|
|                    |              |                        |               |         |                |
| Add You            | r Contact In | fo                     |               | •       | Ente<br>infori |
| Provider's Na      | me:*         | [?]                    |               | •       | Prac           |
| Who to Cont        | act:*        | [2]                    |               |         | pre-p          |
|                    | Fax:*        | [2]                    |               |         |                |
| Pho                | one:*        | [2]                    |               |         |                |
|                    | Ext.:        | [?]                    |               |         |                |
| Cell Ph            | none:        |                        |               |         |                |
| E                  | mail:        |                        |               |         | Т              |
|                    | Receive r    | notification of case s | tatus changes | >       | de             |
| BACK               | CONTINUE     |                        |               |         | upo<br>sur     |
| Click here for hel | p            |                        |               |         |                |

Authorization

Certification

Home

- Enter/edit the provider's name and appropriate
- Practitioner name, fax, and phone will pre-populate; edit as necessary.

information for the point of contact.

**Certification Requests** 

In Progress

The e-notification box is checked by default to enable email notices for any updates on case status changes. Make sure to uncheck this box if you prefer to receive faxed notices.

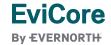

**MSM Practitioner** 

**Perf. Summary Portal** 

Manage

Your Account

Resources

### **Expected Treatment Date**

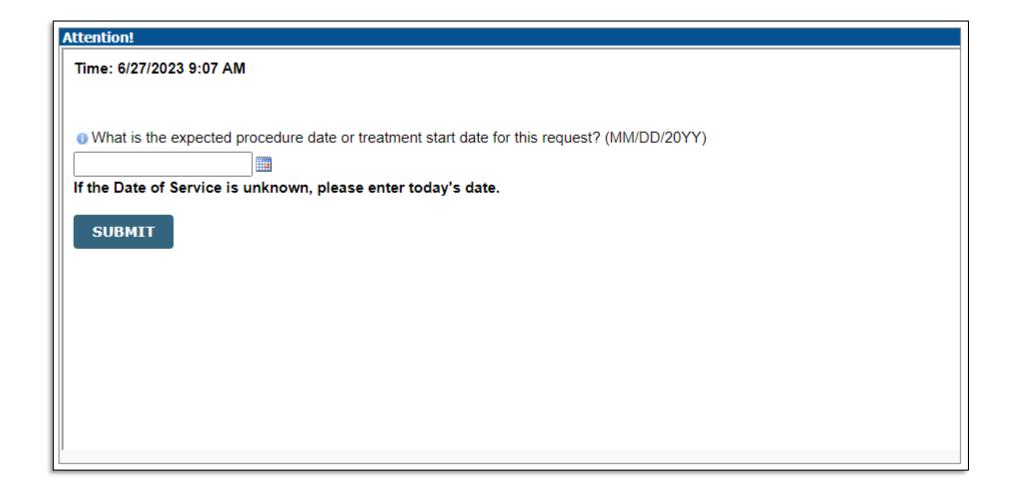

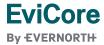

### Clinical Certification Request | Enter Member Information

Authorization Eligibility Clinical **Certification Requests MSM Practitioner** Certification Manage Home Resources In Progress Summary Lookup Lookup Certification **Perf. Summary Portal Your Account** 

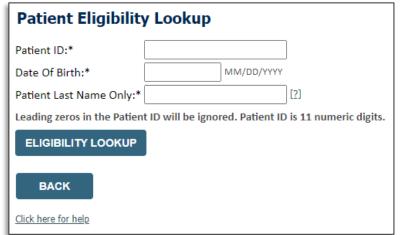

- Enter **member information**, including patient ID number, date of birth, and last name.
- Click ELIGIBILITY LOOKUP.

|        |            |             | Search Results     |           |        |                                       |
|--------|------------|-------------|--------------------|-----------|--------|---------------------------------------|
|        | Patient ID | Member Code | Name               | DOB       | Gender | Address                               |
| SELECT | 88548387   |             | NINTTENS, CENCETTS | 6/08/1903 | M      | 963 LHHTRIF RD<br>257HYRHUG, FL 335HD |
| BACK   |            |             |                    |           |        |                                       |

 Confirm the patient's information and click
 SELECT to continue.

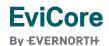

### Clinical Certification Request

### Enter Requested Procedure and Diagnosis

Home Certification
Summary

Authorization Lookup

tion Eligibility Lookup Clinical Certification Certification Requests In Progress MSM Practitioner Perf. Summary Portal

Resources

Manage Your Account

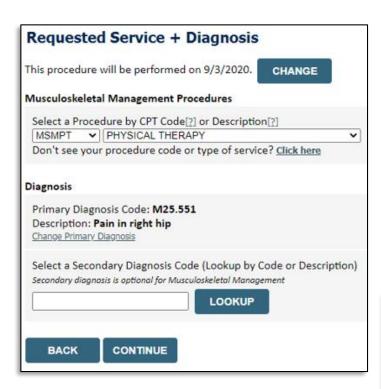

- Enter MSMPT for physical therapy.
- Enter MSMOT for occupational therapy.
- Enter MSMST for speech therapy.
- Enter CHIRO for chiropractic services.
- Add diagnosis code(s).
- Note: Place of service can vary depending on health plan rules.

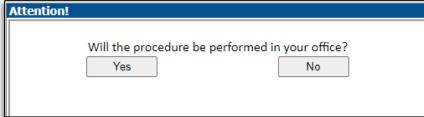

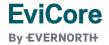

### Clinical Certification Request | Verify Service Selection

Home

Certification Summary Authorization Lookup Eligibility Lookup Clinical Certification Certification Requests In Progress MSM Practitioner Perf. Summary Portal

Resources

Manage Your Account

#### Requested Service + Diagnosis

Confirm your service selection.

Procedure Date: 9/3/2020 CPT Code: MSMPT

Description: PHYSICAL THERAPY

Primary Diagnosis Code: M25.551

Primary Diagnosis: Pain in right hip

Secondary Diagnosis Code:

Secondary Diagnosis:

Change Procedure or Primary Diagnosis

Change Secondary Diagnosis

BACK

CONTINUE

Click here for help

- Verify requested service & diagnosis.
- Edit any information if needed by selecting
   Change Procedure or Primary Diagnosis.
- Click CONTINUE to confirm your selection.

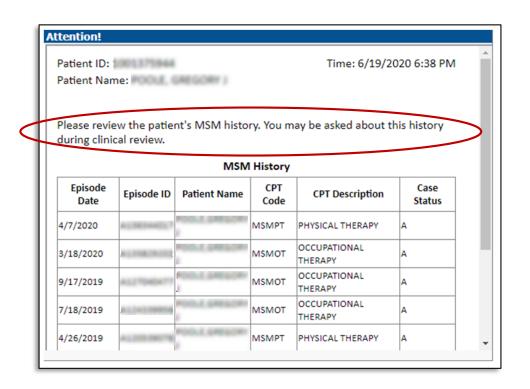

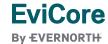

### Clinical Certification Request | Site Selection

Eligibility

Lookup

Clinical

Certification

Add Site of Service

Specific Site Search

Use the fields below to search for specific sites. For best results, search by NPI or TIN. Other search options are by name plus zip or name plus city. You may search a partial site name by entering some portion of the name and we will provide you the site names that most closely match your entry.

NPI:

Zip Code:

Site Name:

Exact match

Starts with

**Certification Requests** 

In Progress

- Search for the **site of service** where the procedure will be performed (for best results, search with NPI, TIN, **or** zip code).
- Select the specific site where the procedure will be performed.

**Authorization** 

Lookup

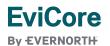

Certification

Summary

Home

**MSM Practitioner** 

**Perf. Summary Portal** 

Manage

Your Account

Resources

### Clinical Certification Request | Clinical Certification

Home

Certification Summary Authorization Lookup Eligibility Lookup Clinical Certification Certification Requests In Progress MSM Practitioner Perf. Summary Portal

Resources

Manage Your Account

#### Proceed to Clinical Information

You are about to enter the clinical information collection phase of the authorization process.

Once you have clicked "Continue," you will not be able to edit the Provider, Patient, or Service information entered in the previous steps. Please be sure that all  $\frac{1}{2}$  his data has been entered correctly before continuing.

In order to ensure prompt attention to your on-line request, be sure to click SUBMIT CASE before exiting the system. This final step in the on-line process is required even if you will be submitting additional information at a later time. Failure to formally submit your request by clicking the SUBMIT CASE button will cause the case record to expire with no additional correspondence from eviCore.

**BACK** 

CONTINUE

- Verify that all information is entered and correct.
- You will not have the opportunity to make changes after this point.

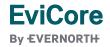

### Clinical Certification Request | Standard or Urgent Request?

Home

Certification Summary Authorization Lookup Eligibility Lookup Clinical Certification Certification Requests In Progress MSM Practitioner Perf. Summary Portal

Resources

Manage Your Account

| Urgency Indi                                                                           | cator                                                                                                    |
|----------------------------------------------------------------------------------------|----------------------------------------------------------------------------------------------------|
| standards/<br>urgent, pleas                                                            | ou are submitting is found NOT to meet one of the two conditions below, your case will be processed as<br>routine, non Urgent request. If you have clinical information and this request meets the criteria for<br>se indicate below.                                                                                    |
|                                                                                        | are unable to upload clinical documentation at this time contact eviCore to process this case as urgent.                                                                                                    |
| Please Indica                                                                          | te if any of the following criteria are true regarding urgency of this request :                                                                                                    |
|                                                                                        | care could seriously jeopardize the life or health of the patient or patient's ability to regain maximum                                                                                                    |
| function.  A delay in                                                                  | care would subject the member to severe pain that cannot be adequately managed without the care or                                                                                                    |
| The second second second                                                               | guested in the prior authorization.                                                                                                    |
|                                                                                        |                                                                                                    |
| None of t                                                                              |                                                                                                    |
|                                                                                        |                                                                                                    |
| O None of t                                                                            | he above                                                                                                    |
| None of t                                                                              | ad above                                                                                                    |
| O None of the Clinical Uplo                                                            | he above                                                                                                    |
| O None of the Clinical Uplo In order for ecase.                                        | ad above                                                                                                    |
| Clinical Uplo<br>In order for e<br>case.<br>If you are un                              | ad  viCore to process this case as clinically urgent you must upload clinical documentation relevant to this able to upload clinical documentation at this time contact eviCore to process this case as urgent.                                                                                                    |
| O None of the Clinical Uplo In order for ecase. If you are unable Browse for fi        | ad  aviCore to process this case as clinically urgent you must upload clinical documentation relevant to this able to upload clinical documentation at this time contact eviCore to process this case as urgent.  le to upload (max size 5MB, allowable extensions .DOC, .DOCX, .PDF, .PNG):                             |
| O None of the Clinical Uplo In order for ecase. If you are unable Browse for fi        | ad  viCore to process this case as clinically urgent you must upload clinical documentation relevant to this able to upload clinical documentation at this time contact eviCore to process this case as urgent.                                                                                                    |
| Clinical Uplo In order for ecase. If you are un. Browse for fi Choose File             | ad  aviCore to process this case as clinically urgent you must upload clinical documentation relevant to this able to upload clinical documentation at this time contact eviCore to process this case as urgent.  le to upload (max size 5MB, allowable extensions .DOC, .DOCX, .PDF, .PNG):                             |
| Clinical Uplo In order for ecase. If you are und Browse for fi Choose File             | ad  viCore to process this case as clinically urgent you must upload clinical documentation relevant to this able to upload clinical documentation at this time contact eviCore to process this case as urgent.  le to upload (max size 5MB, allowable extensions .DOC,.DOCX,.PDF,.PNG):  No file chosen                 |
| Clinical Uplo In order for ecase. If you are uni Browse for fi Choose File Choose File | ad  viCore to process this case as clinically urgent you must upload clinical documentation relevant to this able to upload clinical documentation at this time contact eviCore to process this case as urgent.  le to upload (max size SMB, allowable extensions .DOC,.DOCX,.PDF,.PNG):  No file chosen  No file chosen |
| Clinical Uplo In order for ecase. If you are uni Browse for fi Choose File Choose File | ad  viCore to process this case as clinically urgent you must upload clinical documentation relevant to this able to upload clinical documentation at this time contact eviCore to process this case as urgent.  le to upload (max size 5MB, allowable extensions .DOC,.DOCX,.PDF,.PNG):  No file chosen                 |

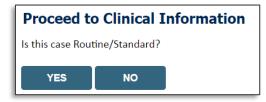

- If the case is **standard**, select **Yes**.
- If your request is **urgent**, select **No**.
- When a request is submitted as urgent, you will be required to upload relevant clinical information.
- Upload up to FIVE documents.
   (.doc, .docx, or .pdf format; max 5MB size)
- Your case will only be considered urgent if there is a successful upload.

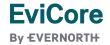

### **Clinical Collection**

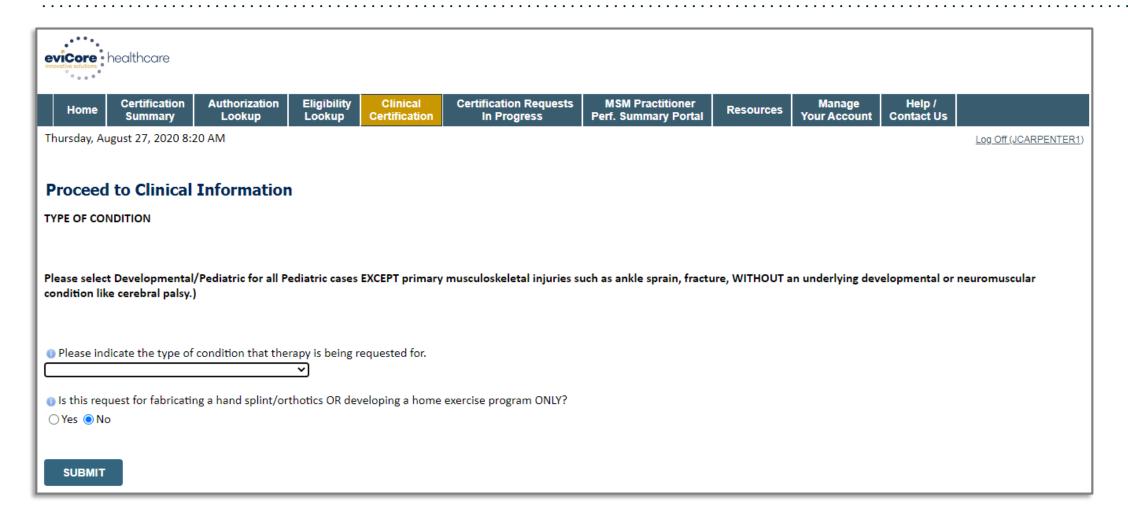

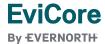

### Clinical Collection | From the Clinical Worksheets

request to finish later.

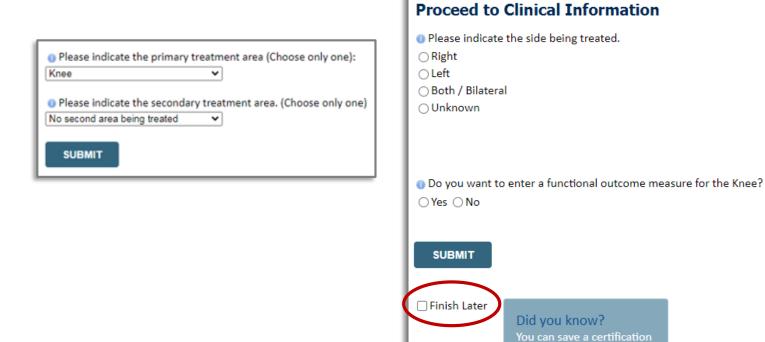

You can check the "Finish Later" box to save your progress. You'll have until the end of the day to complete the case.

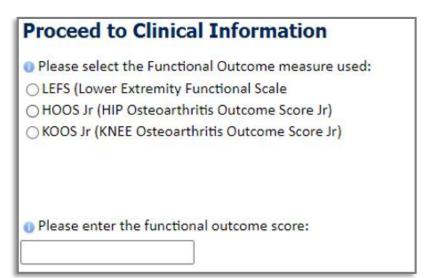

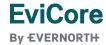

### **Criteria Met - Approval**

**Summary of Your Request** Please review the details of your request below and if everything looks correct click CONTINUE You have been approved for 4 visits. Please use these visits before requesting more visits. Your therapist may submit another notification if authorization for additional care is necessary. To check for full benefits and eligibility information for the specific medical service, log in to www.premera.com as a provider and utilize the Prior Authorization tool and/or Benefit and Eligibility tool.Your case has been approved for 4 visits Provider Name: OR, TREVOR ABBOTT Contact: Amy Provider Address: 1675 WOODBROOKE DR Phone Number: (999) 999-9999 SAUSBURY, MID 21804 Fax Number: (999) 999-9999 Patient Name: KERRY FOLLIS Patient Id: PBV60090732100 Insurance Carrier: PRIEMIERA BLUE CROSS Site Name: WALSH RACHEALLE -- HEALTH CHIROPRATIC P.C. Site ID: JN70IV Site Address: 18336 AURORA AVE N 576 111 SHOREUME, WA 98133 Primary Diagnosis Code: M54.51 Description: Vertebrogenic low back pain Secondary Diagnosis Code: Description: CPT Code: Description: Authorization Number: A179441323 3/31/2023 9:22:20 AM Review Date: Approved Treatment Start Date: 3/31/2023 **Expiration Date:** 6/29/2023 Status: You have been approved for 4 visits. Please use these visits before requesting more visits. Your therapist may submit another notification if authorization for additional care is necessary. To check for full benefits and eligibility information for the specific medical service, log in to www.premera.com as a provider and utilize the Prior Authorization tool and/or Benefit and Eligibility tool. Your case has been approved for 4 visits CANCEL PRINT CONTINUE

- Once the clinical pathway questions are completed and the answers have met the clinical criteria, an approval will be issued.
- You can print the certification and store in the patient's record if needed.

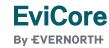

### **Criteria Not Met**

- Once you complete the clinical questions, you will have an opportunity to upload additional clinical information.
- You will also receive a summary of your request to print for your records.
- 1 Is there any additional information specific to the member's condition you would like to provide?
- I would like to upload a document after the survey
- I would like to enter additional notes in the space provided
- I would like to upload a document and enter additional notes
- I have no additional information to provide at this time

**SUBMIT** 

#### **Summary of Your Request** Please review the details of your request below and if everything looks correct click SUBMIT Your case has been sent to clinical review. You will be notified via fax within 2 business days if additional clinical information is needed. If you wish to speak with eviCore at anytime, please call 1-888-333-8641. OR BRANCH WARRY MEANING WITH Provider Name: Contact: Provider Address: CORPORATE NAME OF 223 69 760 Phone Number WAR COME, MR NOW Patient Name: MATERIAL PROPERTY. -Insurance Carrier: . Site ID: . Site Name: COMMERCIAL RECOGNICATION OF Site Address ET DESCRIPTION OF CURRENCES, A. MITTO Primary Diagnosis Code: -Recurrent pregnancy loss Secondary Diagnosis Code: Description: Date of Service: No. of Concessions CPT Code: -**OB Ultrasound** Description: Case Number: ---5/13/2020 2:36:00 PM Review Date: Expiration Date: Status: Your case has been sent to clinical review. You will be notified via fax within 2 business days if additional clinical information is needed. If you wish to speak with eviCore at anytime, please

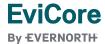

### **Provider Portal Demo**

The EviCore online portal is the quickest, most efficient way to request prior authorization and check authorization status.

Click HERE to view a video demo (2 min)

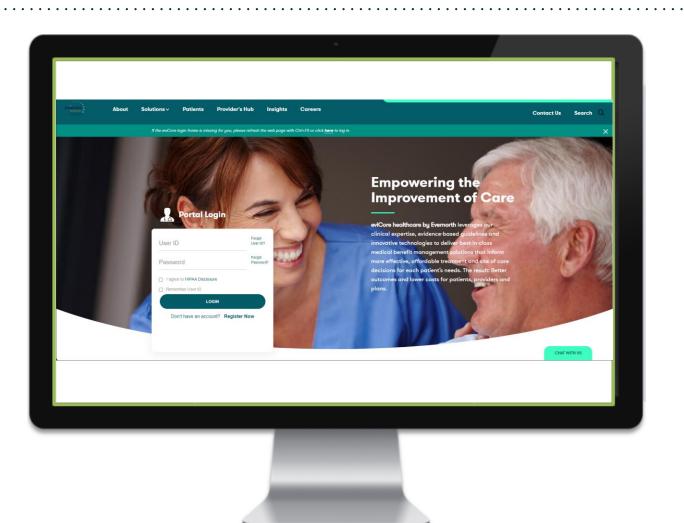

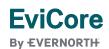

# CareCore National Portal Features

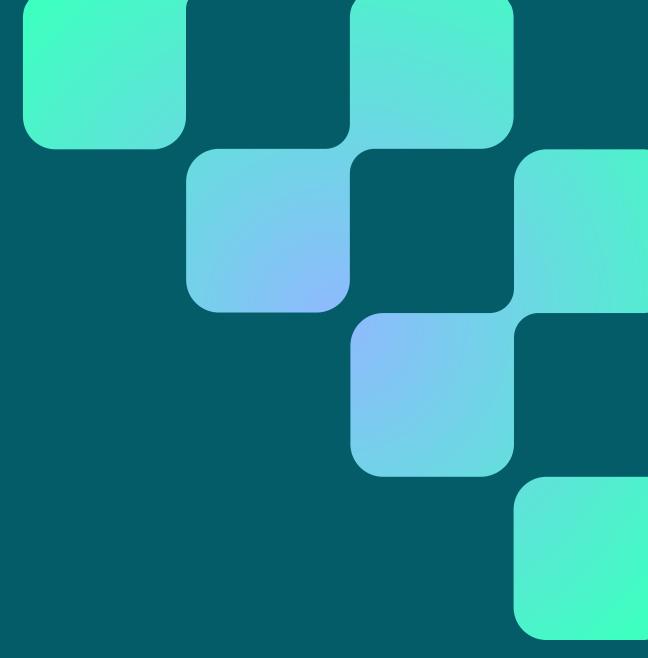

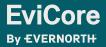

### **Provider Portal | Feature Access**

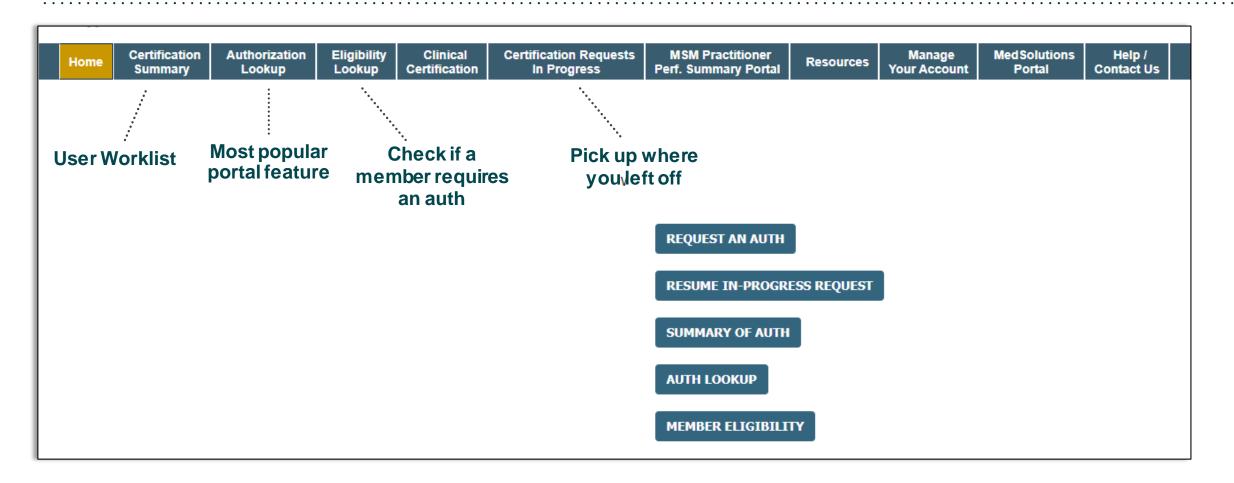

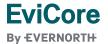

### **Certification Summary** | User Worklist

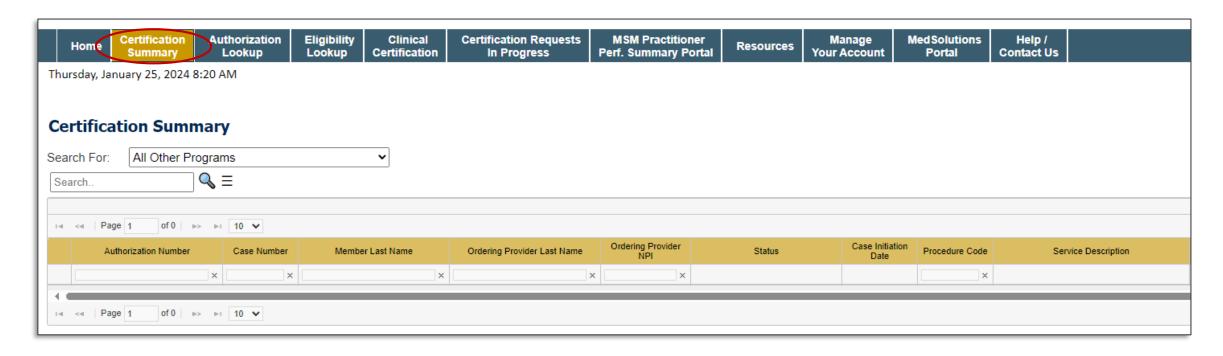

- Certification Summary tab allows you to track recently submitted cases.
- The worklist can also be filtered.

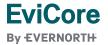

### Authorization Lookup | Popular Tool

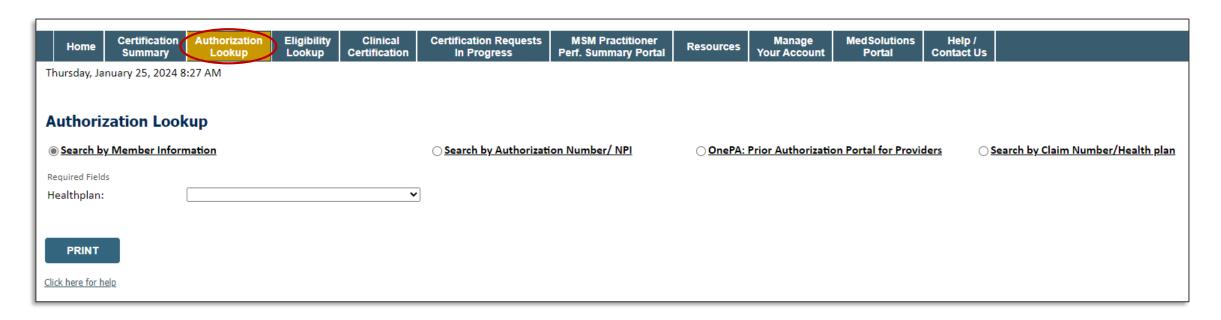

- You can lookup an authorization case status on the portal.
- Search by member information OR
- Search by authorization number with ordering NPI.
- Initiate appeals and/or schedule Peer-to-Peer calls.
- View and print any correspondence.

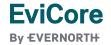

## Provider Resources

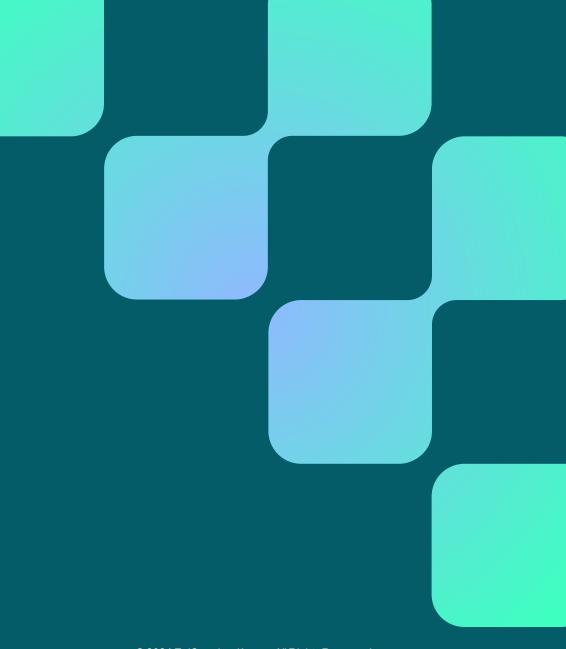

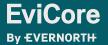

### **Contact EviCore's Dedicated Teams**

#### **Client and Provider Services**

For eligibility issues (member or provider not found in system) or transactional authorization related issues requiring research.

• Email: <u>ClientServices@EviCore.com</u>

• Phone: **800-646-0418** (option 4).

#### **Web-Based Services and Portal Support**

Live chat

Email: <u>Portal.Support@EviCore.com</u>

Phone: 800-646-0418 (option 2)

#### **Provider Engagement**

Regional team that works directly with the provider community.

**Provider Engagement Manager Territory List** 

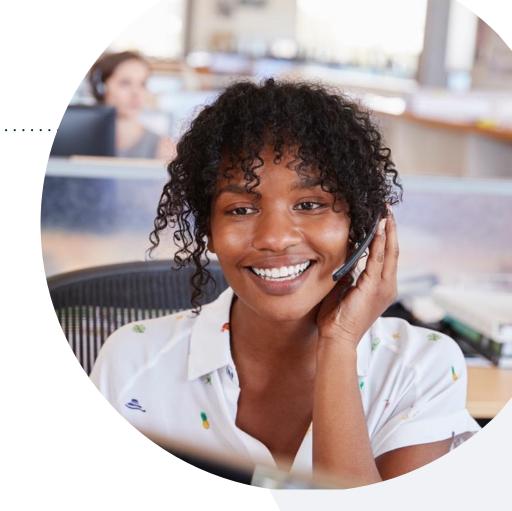

#### Call Center/Intake Center

Call **877-531-9139.** Representatives are available from 7 a.m. to 7 p.m. local time.

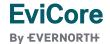

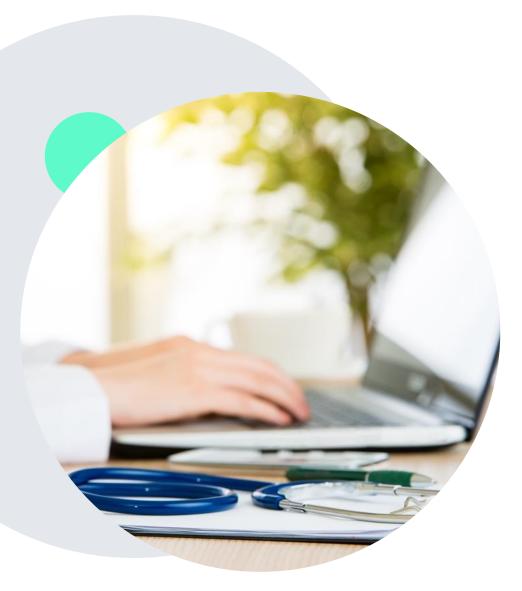

### Provider Resources at EviCore.com

EviCore maintains provider resource pages that contain health-planspecific and solution-specific educational material to assist providers and their staff on a daily basis. This page will include:

- Frequently asked questions
- Quick reference guides
- Provider training
- CPT code list

To access these helpful resources, visit:

https://www.evicore.com/resources/healthplan/medical-mutual-of-ohio

EviCore also maintains online resources <u>not</u> specific to health plans, such as guidelines and our required clinical information checklist.

To access these helpful resources, visit EviCore's **Provider's Hub**.

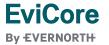

### **Ongoing Provider Portal Training**

The EviCore Portal Team offers general portal training, twice a week, every week.

All online orientation sessions are free of charge and will last approximately one hour. Advance registration is required, so follow the instructions below to sign up:

#### **How To Register:**

- 1. Go to <a href="http://EviCore.webex.com/">http://EviCore.webex.com/</a>
- 2. Click on the "hamburger" menu on the far left hand side (below the EviCore logo), then choose **Webex Training**.
- 3. On the **Live Sessions** screen, click the **Upcoming** tab. In the search box above the tabs, type: **EviCore Portal Training**.
- 4. Choose the date and time for the session you would like to attend, and click the **Register** link beside it. (You will need to register separately for each session.)
- 5. Complete the required information and click the **Register** button.

Immediately after registering, you will receive an e-mail containing the toll-free phone number, meeting number, conference password, and a link to the web portion of the conference. Please keep the registration e-mail so you will have the Web conference information for the session in which you will be participating.

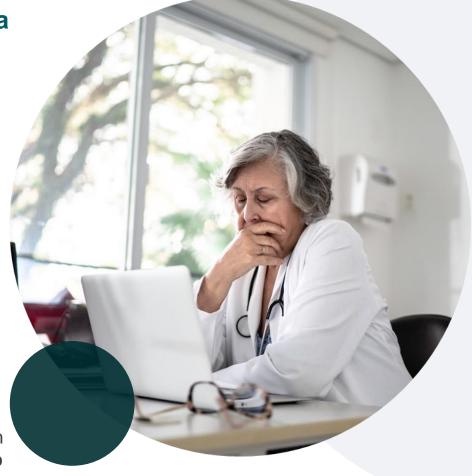

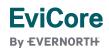

### **Provider Resource Review Forum**

The EviCore website contains multiple tools and resources to assist providers and their staff during the prior authorization process.

We invite you to attend a **Provider Resource Review Forum** to learn how to navigate **EviCore.com** and understand all the resources available on the Provider's Hub.

#### Learn how to access:

- EviCore's evidence-based clinical guidelines
- Clinical worksheets
- Existing prior authorization request status information
- Search for contact information
- Podcasts & insights
- Training resources

#### Register for a Provider Resource Review Forum:

Provider's Hub > Scroll down to EviCore Provider Orientation Session Registrations > Upcoming

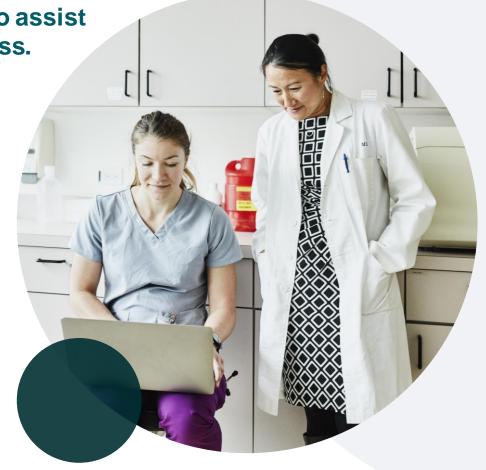

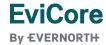

### **EviCore's Provider Newsletter**

Stay up to date with our free provider newsletter!

#### To subscribe:

- Visit <u>EviCore.com</u>.
- Scroll down to the section titled Stay Updated With Our Provider Newsletter.
- Enter a valid email address.

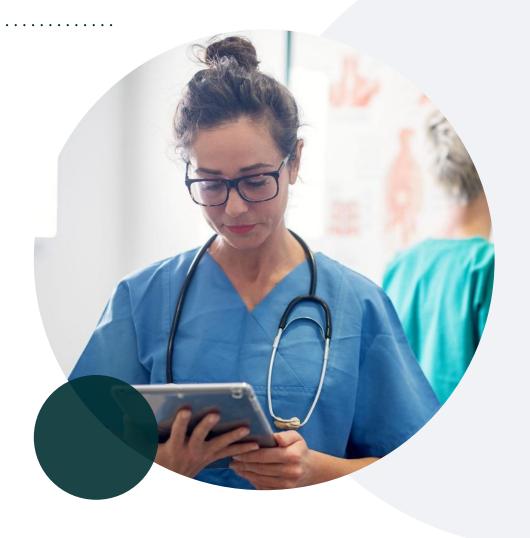

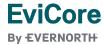

# Thank You

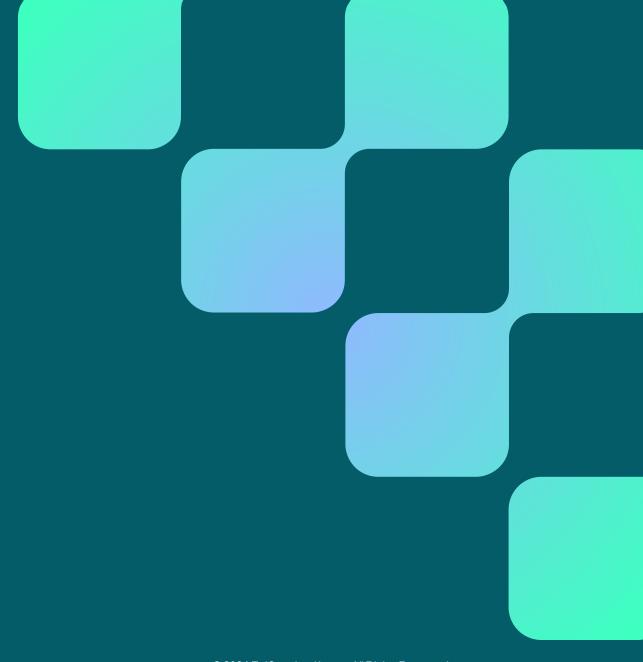

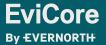

# Appendix

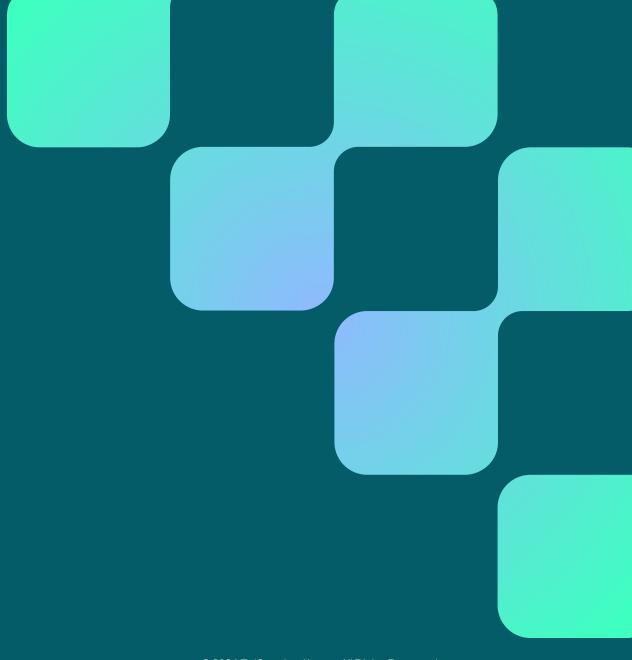

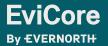

# Peer-to-Peer (P2P) Scheduling Tool

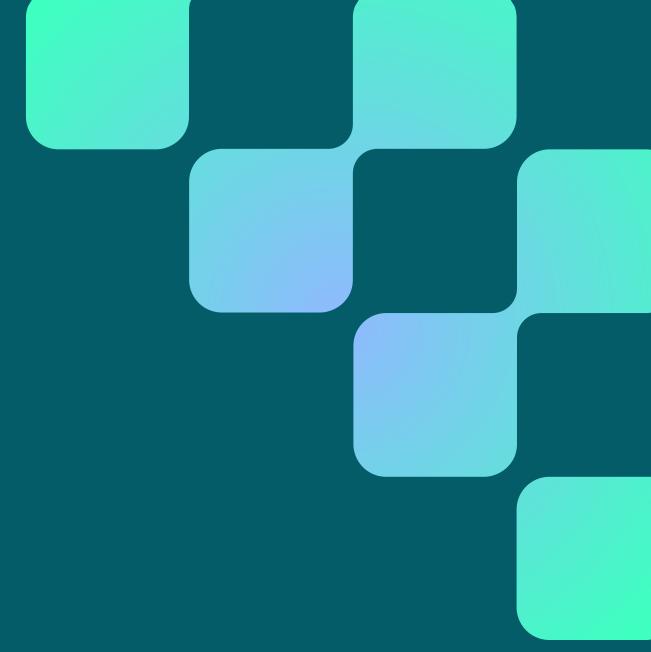

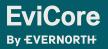

### How to Schedule a Peer-to-Peer (P2P) Request

- Log into your account at <u>www.EviCore.com</u>
- Perform Authorization Lookup to determine the status of your request.
- Click on the P2P Availability button to determine if your case is eligible for a Peer-to-Peer conversation:

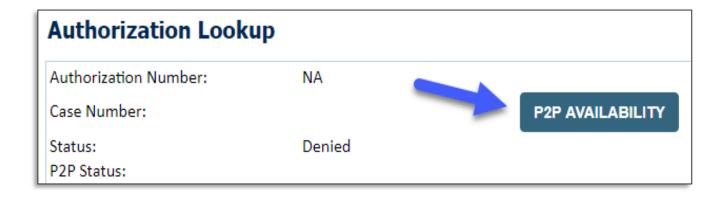

 If your case is eligible for a Peer-to-Peer conversation, a link will display allowing you to proceed to scheduling without any additional messaging.

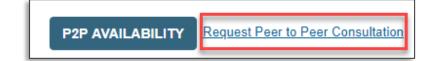

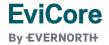

### How to Schedule a Peer-to-Peer Request

Pay attention to any messaging that displays. In some instances, a Peer-to-Peer conversation is allowed, but the case decision cannot be changed. When this happens, you can still request a Consultative Only Peer-to-Peer. You may also click on the All Post Decision Options button to learn what other action may be taken.

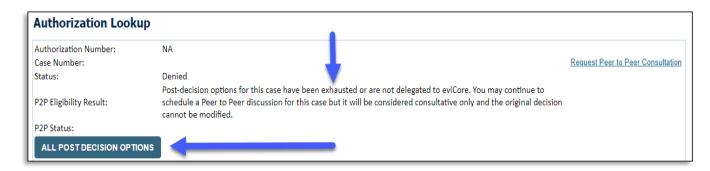

 Once the Request Peer-to-Peer Consultation link is selected, you will be transferred to our scheduling software via a new browser window.

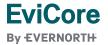

### How to Schedule a Peer-to-Peer Request

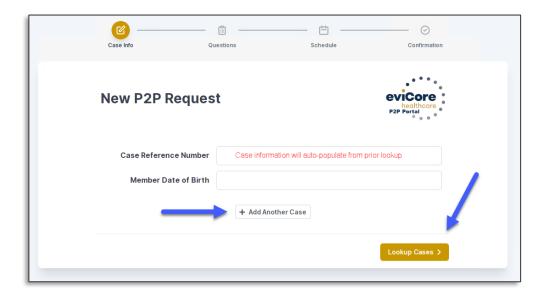

- Upon first login, you will be asked to confirm your default time zone.
- You will be presented with the case number and member date of birth (DOB) for the case you just looked up.
- You can add another case for the same Peer-to-Peer appointment request by selecting Add Another Case.
- To proceed, select Lookup Cases.

 You will receive a confirmation screen with member and case information, including the Level of Review for the case in question.
 Click Continue to proceed.

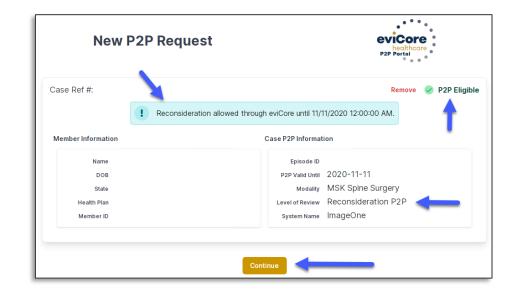

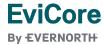

### How to Schedule a Peer-to-Peer Request

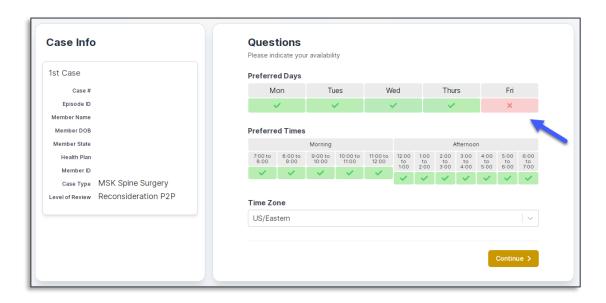

You will be prompted to identify your preferred days and times for a Peer-to-Peer conversation. All opportunities will automatically present. Click on any green check mark to deselect the option and then click **Continue**.

You will be prompted with a list of EviCore
physicians/reviewers and appointment options per
your availability. Select any of the listed
appointment times to continue.

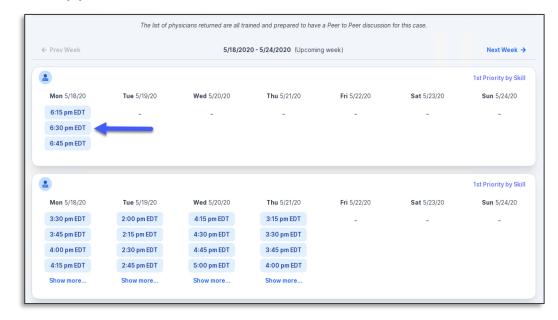

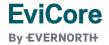

### How to Schedule a Peer-to-Peer

#### **Confirm Contact Details**

 Contact person name and email address will auto-populate per your user credentials.

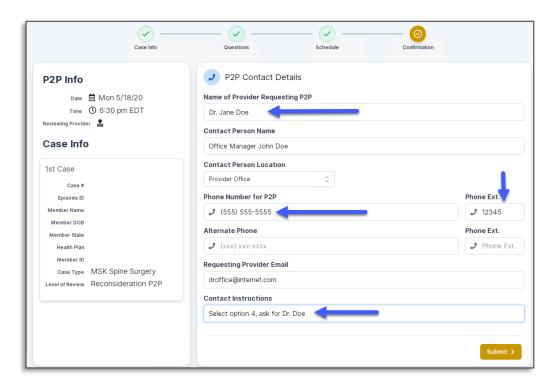

- Be sure to update the following fields so that we can reach the right person for the Peer-to-Peer appointment:
  - Name of Provider Requesting P2P
  - Phone Number for P2P
  - Contact Instructions
- Click submit to schedule appointment. You will be presented with a summary page containing the details of your scheduled appointment.

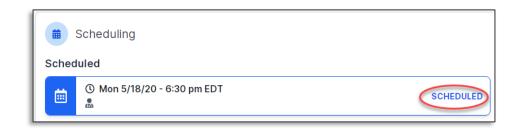

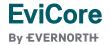

### Canceling or Rescheduling a Peer-to-Peer Appointment

#### To cancel or reschedule an appointment:

- · Access the scheduling software per the instructions above.
- · Go to My P2P Requests on the left pane navigation.
- Select the request you would like to modify from the list of available appointments.
- Once opened, click on the schedule link; an appointment window will open.
- Click on the **Actions** drop-down and choose the appropriate action.
  - If choosing to reschedule, you will have the opportunity to select a new date or time as you did initially.
  - If choosing to cancel, you will be prompted to enter a cancellation reason.
- Close browser once done.

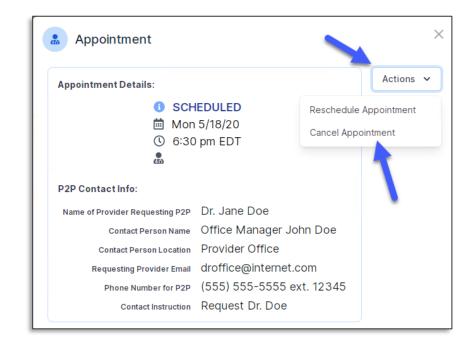

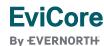